# **DOKUMENTATION EINER ZEITLICH BEGRENZTEN AUSSTELLUNG DURCH 3D-VIRTUALISIERUNG IM MUSEUM EUROPÄISCHER KULTUREN - SMB**

Gerd Carl

Geschäftsführer, Virtual Room UG (haftungsbeschränkt), Deutschland, gerd.carl@virtual-room.de

**KURZDARSTELLUNG:** Im Dezember 2016 wurde die temporäre Ausstellung "da HEIM: Einsichten in flüchtige Leben" im Museum Europäischer Kulturen – SMB durch Virtual Room UG mit der neuartigen NavVis Raum Scan Technologie erfasst. Ziel des Projektes war einerseits, die zeitlich begrenzte Ausstellung in einem ganzheitlichen Ansatz zu dokumentieren und andererseits zu testen, ob sich das Verfahren als langfristiges Dokumentationsverfahren eignet. In diesem Vortrag wird die Technologie anhand des echten Raumscans demonstriert. Der NavVis M3 Scan-Trolley als Aufnahmegerät wird kurz vorgeführt. Es wird ferner gezeigt, wie in der fertigen virtuellen Ausstellung navigiert werden kann, die 3D Punktwolkenstruktur erklärt und wie zusätzliche multimediale Materialien eingebunden werden können.

# **1. EINFÜHRUNG**

Das von Frau Barbara Caveng initierte Projekt KUNSTASYL, bei dem die Künstlerin mit vielen geflüchteten, kreativen Menschen künstlerisch gearbeitet hat, bildet die Grundlage der Ausstellung da HEIM: Einsichten in flüchtige Leben". Die Künstler nutzen den gesamten zur Verfügung stehenden Raum, um ihre Erfahrungen, Eindrücke und die persönliche Geschichte der Flucht in den Ausstellungsräumen des MEK darzustellen. Die zeitlich begrenzte Ausstellung war vom 22.7.2016 bis zum 2.7.2017 zugänglich.

Die Aktualität und hohe Qualität der Darstellungen erzeugten in der Museumsdirektion den Wunsch diese Ausstellung virtuell "einfrieren" zu können und für die Zeit nach der Austellung zugänglich zu halten. Verschiedene Konzepte zur Aufzeichnung wurden angedacht und die Entscheidung fiel auf die von uns angebotene Technologie, die sowohl eine sehr schnelle ganzheitliche Aufnahme als auch ein gutes Preis/Leistungsverhältnis ermöglicht.

Parallel zur Ausstellung wurden Video-Interviews mit den Künstlern, Frau Caveng und Frau Prof. Dr. Tietmeyer geführt, die als Video- und Tonmaterial in der Ausstellung und auf der Website veröffentlicht wurden. Eine Vielzahl DIN A4 großer

Informationstafeln stellten die Künstler oder das jeweilige Exponat vor. Diese Zusatzmaterialien galt es interaktiv einzubinden.

### **2. TECHNISCHE AUSRÜSTUNG**

Bei einem Raumscan mit der NavVis Technologie wird mit einem M3 Scantrolley gearbeitet. Dieser ist ein fahrbares Gestell, ausgestattet mit 6 digitalen Kameras mit 7,5mm Weitwinkelobjektiven von denen fünf Kameras in der Horizontalen und eine in der Vertikalen nach oben hin aufnimmt. Dazu kommen drei Laserscanner von denen einer die Horizontallinie (Raumumriss) und zwei Laserscanner in der Vertikalen über Kreuz das Raumvolumen erfasst. Im M3 Trolley sitzt ein Linux basierter PC mit hoher Rechenleistung und nutzt die von der NavVis GmbH programmierte Aufnahmesoftware zur Raumerfassung.

Der Scantrolley generiert als Output im wesentlichen drei Arten von Ressourcen: die Punktwolke als Resultat des Laserscans, je Aufnahmestandort 6 Weitwinkelfotografien, die später zu Panoramen zusammengesetzt werden und die Positionmasterdatei, die die Punktwolke mit den Fotografien verbindet.

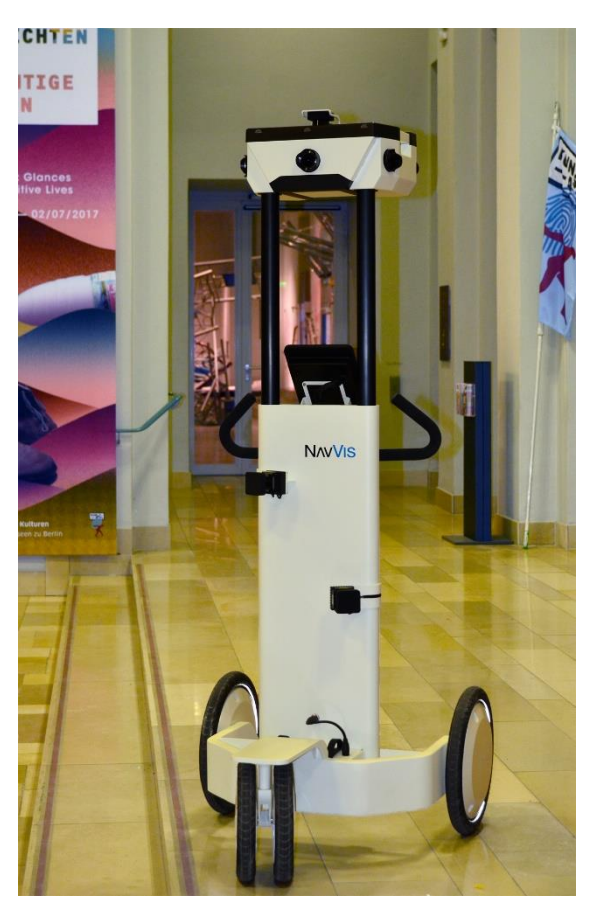

*Abb. 1: NavVis M3 Scantrolley vor der Ausstellung*

Im Gegensatz zu einem relativ langsam aufzeichnenden stationären Laserscanner ermöglicht die fahrbare Variante eine schnelle und dennoch ausreichend genaue Aufnahme in Gebäuden und erlaubt Flächen von bis zu 15.000m² je Scantag. Dabei entsteht je gelaufenem Meter ein Panoramafoto aus sechs einzelnen Fotos.

### **2.1 DER SCANPROZESS**

Das nachfolgende Schema beschreibt die Abläufe zur Virtualisierung von Innenräumen.

**1) Scanvorbereitung:** Der Raumscan im MEK fand Anfang Dezember 2016 an einem Montag statt. Zunächst wurde die Ausstellung zusammen abgeschritten um auf die spezifischen Besonderheiten der Exponate einzugehen. Das ist insbesondere darum wichtig, weil die verwendete Technologie eine hohe Dichte an Panoramafotografien ermöglicht, die aber nicht an jeder Stelle Sinn macht. Auch sollten die üblichen Laufwege der Besucher fließend nachgestellt werden. Die Vorbereitung des Scans wurde zusammen mit einer Mitarbeiterin durchgeführt, die tief in der Thematik eingearbeitet war.

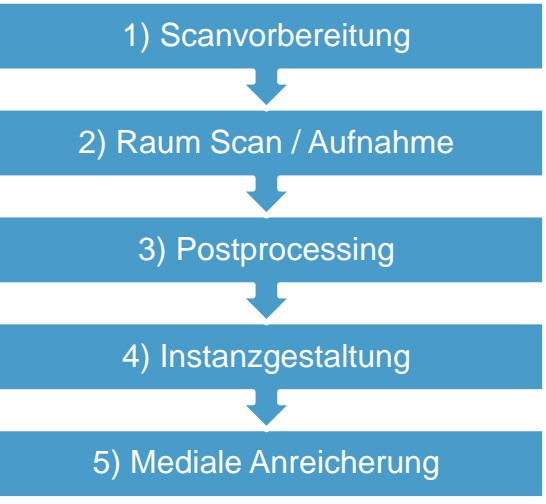

*Abb. 2: Der Prozessablauf zur Aufnahme und Nachbearbeitung eines virtuellen Raumes*

**2) Raumscan / Aufnahme:** Danach erfolgte der Raumscan ohne weitere anwesende Personen im Raum. Die Scandauer betrug ca. 45 Minuten. Der Scan wurde in 2 Abschnitte unterteilt und umfasste insgesamt ca 450m².

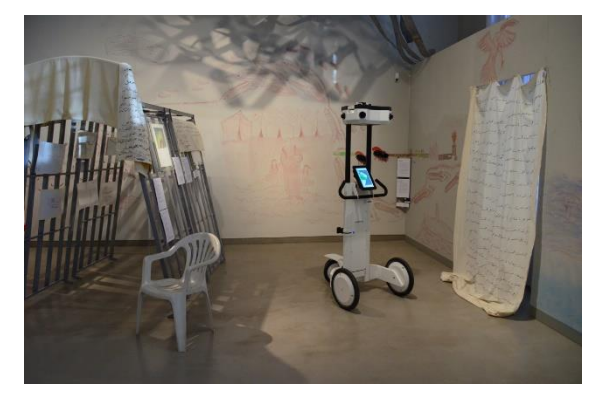

*Abb. 3: Der Raumscan wurde für die Aufnahme des Fotos kurz unterbrochen.* 

**3) Postprocessing:** Beim anschließenden Postprocessing der Daten wurden die einzelnen Bilder zu Panoramen zusammengefügt und die Punktwolke aus den Meßdaten erstellt. Diese sehr rechenintensive Arbeit erfordert einen schnellen Prozessor und mind. 32 GB Arbeitsspeicher. Die Erstellung der Punktwolke(n) und Panoramen geschieht automatisiert und benötigt die ca. dreifache Zeit, die für den Scan aufgewendet wurde. Die entstandenen Panoramen können an sich schon verwendet werden und haben eine Auflösung von 8192 x 4096 Pixeln. Als letztes werden die Panoramen für die Webdarstellung vorbereitet und in Kacheln unterschiedlicher Auflösungen/ Zoomstufen aufgeteilt. Auch die Webdaten-Aufbereitung erfolgt automatisiert.

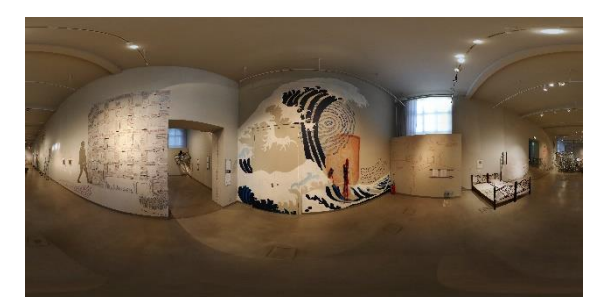

*Abb.4: Eine der Panorama-Aufnahmen vor dem Web-Processing* 

**4) Instanzgestaltung:** Nach dem Postprocessing können die Panoramen und die Punktwolke mit einem passenden Betrachtungsprogramm angeschaut werden. Für eine immerse Erfahrung ist eine Betrachtungssoftware notwendig, die alle Daten zusammenbringt und fließend zugänglich macht. Dies leistet die Server basierte Software NavVis IndoorViewer. Die Software wird auf einem Linux Ubuntu 14.04 LTS Webserver installiert. Der Webserver ermöglicht die Betrachtung auf jedem aktuellen Browser. Ein Server kann eine oder mehrere sogen. Instanzen beherbergen. Eine Instanz besteht aus einem oder mehreren zusammengehörigen Scanabschnitten eines Gebäudekomplexes.

Nachdem die Instanz erstellt wurde und einen Namen bekommen hat, mit dem sie als Webadresse erreichbar ist, werden die Abschnitte mit allen Ihren Daten in die Instanz geladen. Die Scanabschnitte erscheinen verschiedenfarbig als Punktwolke im Instanz-Konfigurator und werden aneinander ausgerichtet.

*Abb.5 (unten) Die zwei Scanabschnitte werden zusammen-geführt zu einem Gebäudeteil*

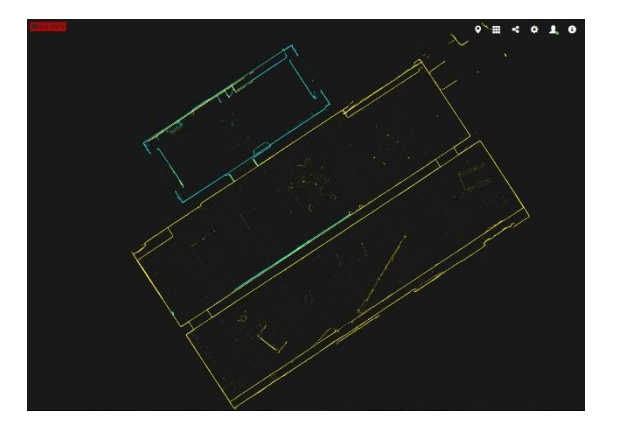

Nach der Ausrichtung zueinander erfolgt die Georegistrierung. Dazu werden die zusammengefügten Abschnitte in der Karte "Open Street Map" an die jeweilige Position geschoben. Alternativ kann mit bekannten Geokoordinaten die Verortung erfolgen.

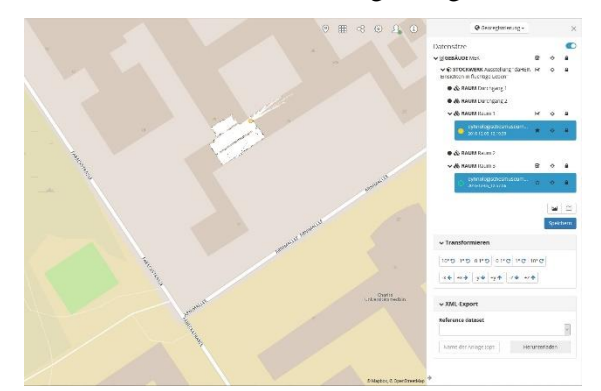

*Abb.6: Das zusammengefügte Gebäudeteil wird an der Originalposition in der Karte positioniert.* 

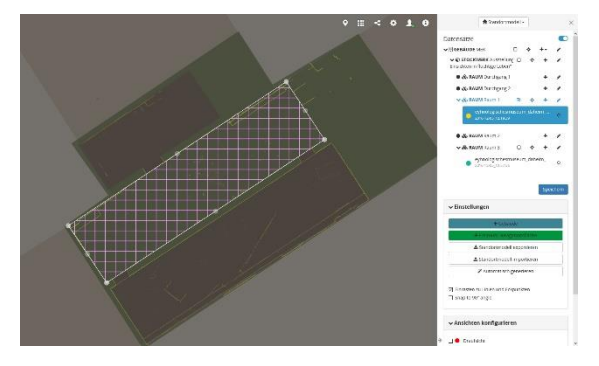

*Abb.7: In der Karte wird das Gebäude und die Struktur der Räume definiert. Dadurch können präzise Positionsangaben ermöglicht werden.* 

Als letzte Schritte erfolgen noch die automatische Erstellung der Umrisskarte und die Berechnung der Navigations-Nodes mit der Anpassung an die Laufwege. Dies sind Details, auf die ich in diesem Rahmen nicht weiter eingehen möchte.

**5) mediale Anreicherung:** die digitalisierten Räume sind nun begeh- und nutzbar und damit bereit für den letzten Prozessschritt – die mediale Anreicherung.

Die Bildauflösung der Panoramen erlaubt zwar eine nahe Betrachtung der Raumdetails mit einer guten Detailschärfe von Strukturen, leider ist diese aber nicht gut genug für die Darstellung von Informationen, die auf Informationstafeln gedruckt sind. Häufig werden neben den Texttafeln auch informative Medien in Form von Grafiken, Fotos, Texten, PDFs, Tonvorlagen oder Videos dargestellt. Es können auch mehrere Informationstypen parallel im Einsatz sein. Im digitalisierten Raum weisen wir auf diese Zusatzinformationen über digitale Marker, sog. Point-of-Interest Marker (im weiteren POIs) hin. Die Marker bestehen aus einem anklickbaren Symbol, das durch den Hausgrafiker frei erstellt werden kann. Nach anklicken öffnet sich ein Dialogfenster auf der linken Seite und gibt die Informationen preis.

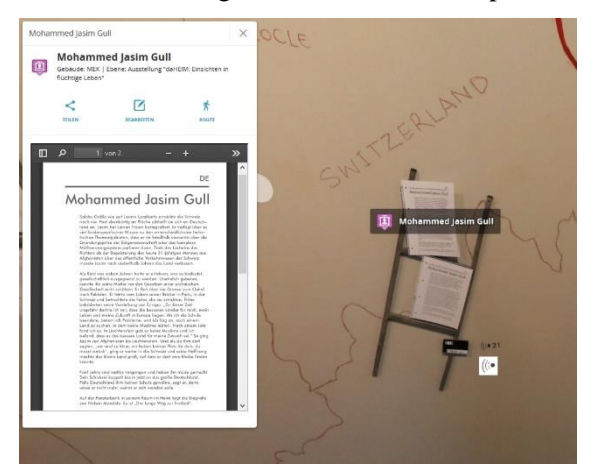

*Abb.8: Der POI Marker zeigt das Informationsblatt des Künstlers als PDF Dokument an. Unten rechts im Bild ist das Icon für den Audioguide zu sehen.* 

Da wir uns in einem 3D-Punktwolkenmodell des Raumes befinden, können wir die Marker an jedem beliebigen Punkt des Modells platzieren. Das geschieht ganz einfach durch klick mit der rechten Maustaste auf den Punkt, an dem der POI-Marker platziert werden soll. Es öffnet sich ein Menüfenster, in dem die Informationen des POI-Markers eingetragen werden.

Im folgenden zeige ich einige Beispiele auf für die Integration von unterschiedlichen Medien

im POI Fenster. Der Editor erlaubt eine Kombination von mehreren Medien in einem Fenster.

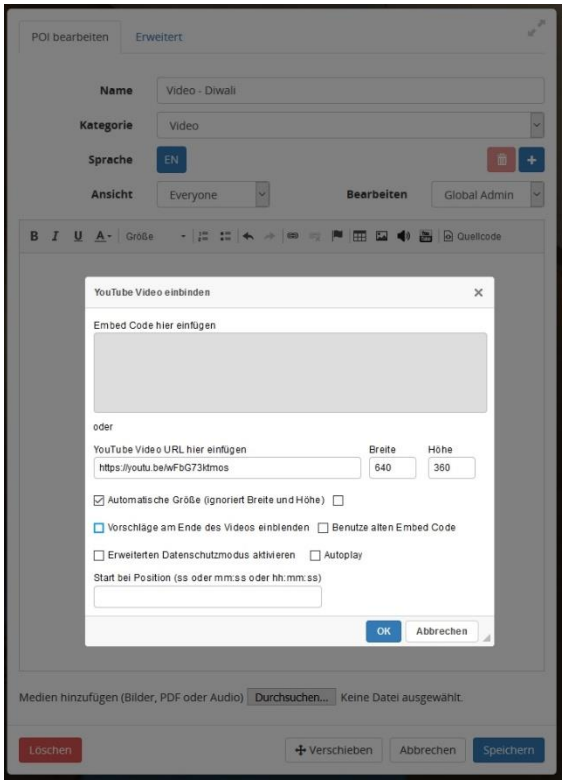

*Abb.9: Im Konfigurationsmenü des POI soll ein Youtube-Video platziert werden. Das geschieht durch Einfügen des Weblinks.*

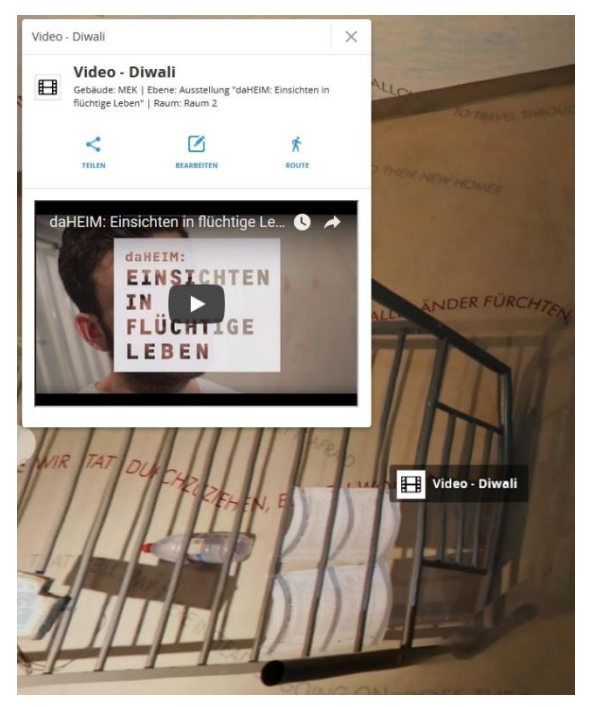

*Abb.10: Der POI Marker zeigt das Youtube-Video des Künstlers an.* 

Die Software unterstützt sowohl die oben aufgezählten Informationstypen, als auch Weblinks oder HTML-Quellcode. Das eröffnet neue Möglichkeiten, Daten aus internen Systemen (z.B. Bilddatenbanken) in dem POI-Fenster darzustellen.

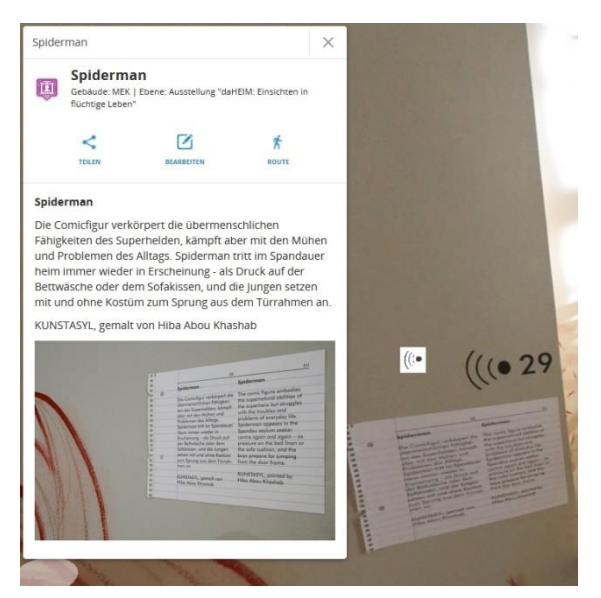

*Abb.11: Der POI-Marker zeigt hier die Kombination von Text mit Bildmaterial…* 

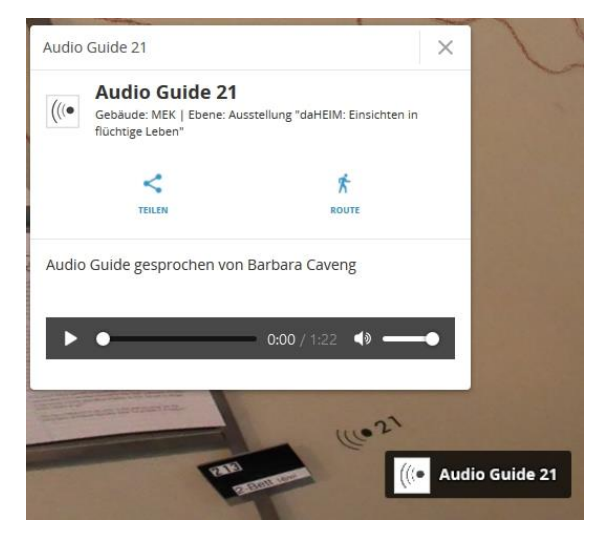

*Abb.12: ...oder die Kombination von Text mit Audiodokumenten.* 

#### **2.2 NAVIGATION IM DIGITALEN RAUM**

Während des Scanvorganges wird bei ungefähr jedem Meter ein Foto gemacht. Dies ermöglich ein Umschauen im Raum aus vielen Positionen. Die Positionen im Raum, an denen ein Foto erstellt wurde werden in der NavVis IndoorViewer Applikation als weißer Kreis dargestellt. Durch klicken auf die weißen Kreise bewegt sich die Ansicht von Foto zu Foto. Dieses Verfahren hat erstmals ein amerikanisches Unternehmen bekannt durch seine Suchmaschine und die kostenfreien Kartenansichten in seiner Straßenansicht genutzt. Diese Art der Bewegung in der Ansicht hat sich bewährt, weil sie intuitiv ist und vor allem ohne Tastatur oder Joystick auskommt.

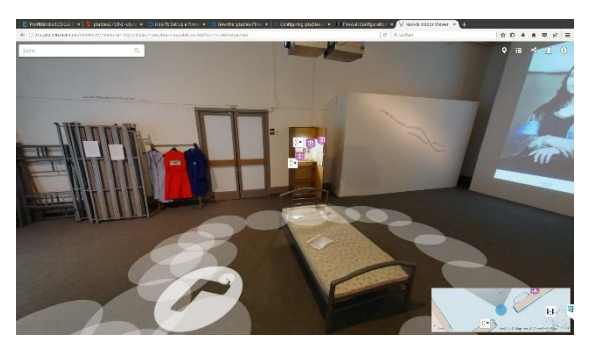

*Abb.13: Navigationspunkte im Bild sichtbar als weiße Kreise.* 

Jede beliebige aktuelle Ansicht im digitalen Raum oder jeder POI-Marker kann direkt über die URL im Browser angesteuert werden. Damit ist es möglich den aktuellen Blickwinkel mit anderen zu teilen oder zugehörig zum Exponat in einer Datenbank mit anderen Informationen zu speichern.

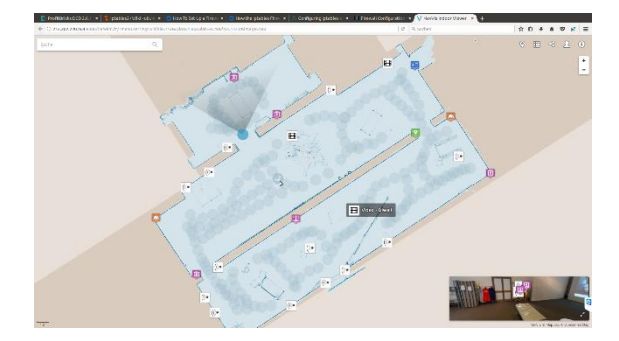

*Abb.14: Auch auf der Karte kann über die Kreise die Ansicht bewegt werden.* 

#### **2.3 DIE PUNKTWOLKE BETRACHTEN**

In der Browseransicht kann über den kleinen Würfel oben rechts auf die Punktwolkenansicht umgeschaltet werden. Die voreingestellte Punktwolkenansicht ist die eingefärbte Ansicht, d.h. jeder Punkt ist in der jeweiligen Farbe der Position auf dem überlagernden Foto zu erkennen. Das generiert eine sehr realistische Ansicht der Punktwolke. Navigiert wird durch die Punktwolke wie in der Bildansicht über die weißen Kreise auf dem Boden.

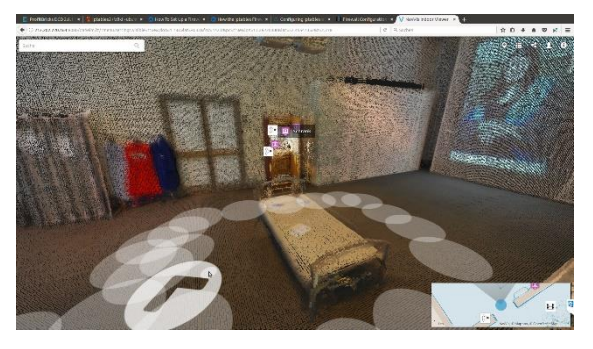

*Abb.15: Navigationspunkte in der Punktwolkenansicht.* 

#### **2.4 WEITERE FUNKTIONEN**

Die NavVis IndoorViewer Software verfügt über diverse weitere Funktionen. Als wichtigste sind a) die Volltextsuche, b) Navigations- und Routingfunktionen sowie c) die Meßfunktionen zu nennen.

a) Im Suchfeld oben links kann eine beliebige Zeichenfolge eingegeben werden. Das Resultat aus der Suche wird als Vorschlagliste mit der Verortung angezeigt. Zieht man die Maus über die Vorschlagliste erscheinen die POI-Marker in der Karte. Ein Klick auf ein Suchergebnis öffnet das POI Infofenster und zeigt den POI-Marker im Bild an.

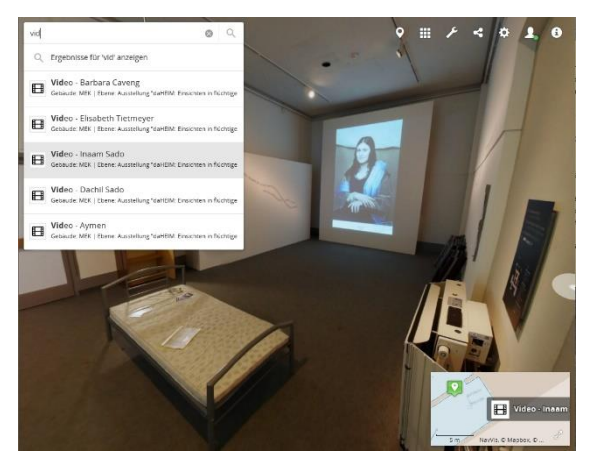

*Abb.16: Das Beispiel zeigt die Ergebnisliste der Zeichenfolge "vid" und bringt alle POI-Marker mit*  dem Titel .. Video".

b) Im geöffneten POI-Marker Infofenster erscheint das Symbol "Route" direkt unter dem POI-Marker Namen. Ein Klick darauf lässt eine Eingabefeld erscheinen auf dem ein Startpunkt eingegeben werden kann. Alternativ kann ein belibiger Punkt in der Karte ausgewählt werden. Das Ergebnis ist eine Wegbeschreibung, die über Stockwerke hinweg funktioniert. Der Weg wird grafisch in der Karte als roto Linie und im Bild als blaue halb-transparente Pfeile dargestellt, denen man folgen kann.

c) Die Meßfunktionen kann man mit der rechten Maustaste aufrufen. Basierend auf dem 3D-Punktwolkemodell kann im Bild eine Strecke gemessen werden. Hier kann man wählen ob man die horizontale Achse, die vertikale Achse oder eine frei wählbare Strecke in Meter messen möchte. Mit einem weiteren Klick mit der rechten Maustaste beendet man die Messung. Die Messung ist natürlich nur so genau, wie die Punktwolke. Für die schnelle Messung von Abständen

zwischen Exponaten eignet sich dieses Verfahren recht gut. Für eine exakte Objekvermessung ist es aber nicht zu empfehlen.

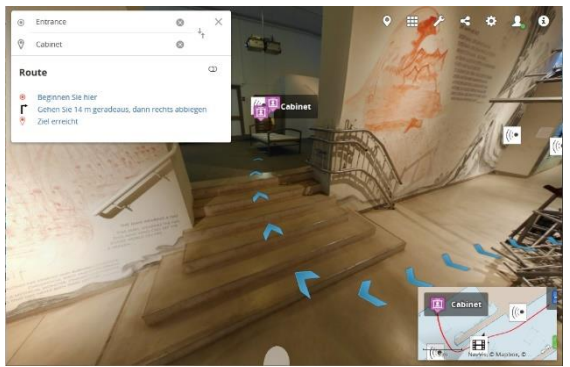

*Abb.17: Das Beispiel zeigt das Routing vom Eingang zum Exponat "cabinet".* 

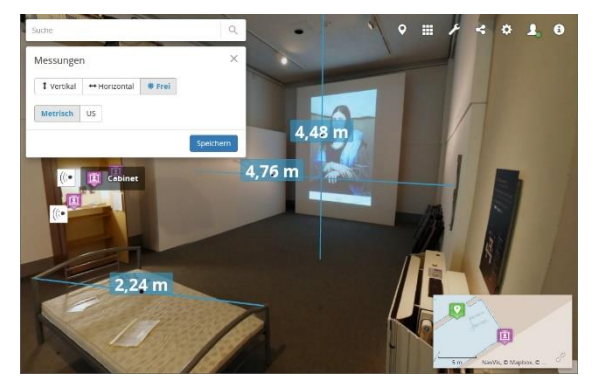

*Abb.18: Das Beispiel zeigt Meßfunktion in den drei verschiedenen Modi.* 

## **2.4 NEUE EINSATZMÖGLICHKEITEN**

Die Dokumentation einer Ausstellung kann vielfältige neue Einsatzmöglichkeiten bieten. Im Gegensatz zu einem Video, einer einfachen Panorama- oder 3D-Scan Aufnahme (Punktwolke) handelt es sich hierbei nicht um eine einzelne Datei, die beliebig miteinander ausgetauscht werden kann. Der NavVis Indoor-Viewer ist vielmehr eine mehrsprachige IT-Plattform, eine Basistechnologie, die insbesondere im Bereich der Datenintegration jede Menge neue Möglichkeiten bietet. Nachdem der publizierende Webserver mit den Daten des ersten Scans aufgesetzt und konfiguriert ist, können weitere Scans ganz einfach eingebunden werden. Der Begriff "Webserver" bezieht sich hier auf die Funktion, die Daten im Browser anzuzeigen und bedeutet nicht, dass das Ergebnis im Internet veröffentlicht werden muss. Der Webserver zur Dokumentation von Ausstellungen stellt im museumsinternen Netzwerk die Daten bereit, wie auch andere Datenbankserver. Da jeder Arbeitsplatzrechner mit Standardbrowsern

ausgestattet ist, liegt der Vorteil auf der Hand: es entfallen separate zu lizensierende Betrachtungsprogramme und die Nutzung erschließt sich schnell intuitiv. Bestehende Punktwolken mit Detailaufnahmen von Exponaten können an entsprechender Position in die Instanz aufgenommen werden. Somit kann die eher grobe Punktwolke des NavVis Scans mit Feindaten komplettiert werden.

Wird eine zeitlich begrenzte Ausstellung oder eine Dauerausstellung gescannt, können die Scandaten, auch mehrfach, für unterschiedliche Zwecke verwendet werden:

- Zur Verortung der inventarisierten Exponate: Datenbank-Link auf den Ort in der Ausstellung

- zur Dokumentation für die Versicherung,
- aus museumshistorischen Gründen.
- aus wissenschaftlichen Gründen,
- zur künstlerischen oder kulturellen Dokumentation,
- zur Dokumentation des Brandschutzes und der Sicherheitseinrichtungen in Ausstellungsräumen,
- um Wissenschaftlern an entfernten Orten Zugang zu den Exponaten zu ermöglichen,
- zur Dokumentation der Liegenschaft / des Gebäudes,
- um angemeldeten Besuchern innerhalb des Museums W-LAN den Zugang zu Medien zu erleichtern (z.B. Hintergrundinformationen, Video, Ton),
- um Teile der Ausstellung werbewirksam nach Aussen zu präsentieren,
- um eine Besucherführung aufzubauen, sei es durch Informationssäulen mit Routenvorschlag oder geführte Touren mit Audioguides.

Neue Anwendungen sind mit dem NavVis-IT-Ecosystem auf dem Vormarsch. Ganz aktuell ist die Unterstützung von VR-Brillen entwickelt worden. Durch die hohe Auflösung der Panoramafotos und die hohe Zahl an Navigationspunkten mit Panoramen wird eine Bewegung im digitalisierten Raum möglich, die bisher noch nicht da war. Ein weiteres Highlight ist die Nutzung der digitalisierten Räume als kollaborativer Besprechungsraum. Das bedeutet, mehrere Personen an unterschiedlichen Orten nutzen die digitalisierte Ausstellung gleichzeitig, um sich virtuell zu treffen, über Themen zu diskutieren und sich Details anzusehen. Dabei fördert ein 3D-Sound die örtliche Wahrnehmung und die

Personen sehen sich als Avatare (mit Namen) in dem digitalisierten Raum herumwandern. Diese Lösung stellen wir unter anderem während der Konferenz vor.

#### **3. ZUSAMMENFASSUNG**

Das Museum Europäischer Kulturen hat mit der Dokumentation der Ausstellung "daHEIM: Einsichten in flüchtige Leben" eine neue Technologie eingesetzt, um diese im Bereich der Dokumentation zu testen. Der Test fiel vom Ergebnis her durchweg positiv aus. Die Ausstellung wurde in Ihrer eigenen Optik gut abgebildet und die großen zusammenhängenden Zeichnungen / Werke können im Kontext ihrer Umgebung betrachtet werden. Der Gesamtaufwand zur Dokumentation waren ca 3 Arbeitstage. Darin enthalten ist der Scan, die Datenumrechnung und die Erstellung der POI-Marker aus bestehenden Medien wie Text, Bild, Ton und Video. Die digitalisierte Ausstellung kann nun nach Ihrer physischen Auflösung weiterhin online besucht werden.

Die digitalisierte Ausstellung war als Test gedacht um auszuloten, welche neuen Möglichkeiten sich ergeben sowie organisatorische und technische Anforderungen an ein solches System zur Dokumentation gestellt werden. Ansatzpunkte zur Integration bestehender Daten in die POI-Marker wurden angedacht. Eine langfristige Verfügbarkeit der Daten über einen Zeitraum von mehr als 10 Jahren kann momentan nur theoretisch überdacht werden. Letztendlich ist diese Verfügbarkeit abhängig von der Hardware und Ihrer Kompatibilität zu dem eingesetzten Betriebssystem.

Das Hosting der Daten in den eigenen Rechenzentren wird momentan evaluiert. Hier wird abgewogen ob die Daten im eigenen Rechenzentrum bleiben oder extern gehostet werden. Die Entscheidung ist momentan noch nicht gefallen. Bis zu einer Integration der Daten in die eigenen Netze der SMB ist die Ausstellung über die URL des Scandienstleisters Virtual Room verfügbar unter: [http://daheim.virtual-room.de](http://daheim.virtual-room.de/)

#### **4. DANKSAGUNG**

Ich danke Herrn Dr. Andreas Bienert, SMB und Frau Alina Helwig, MEK für Ihre Unterstützung bei diesem Projekt.